## **VirtualBox**

**VirtualBox** &

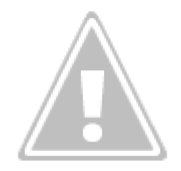

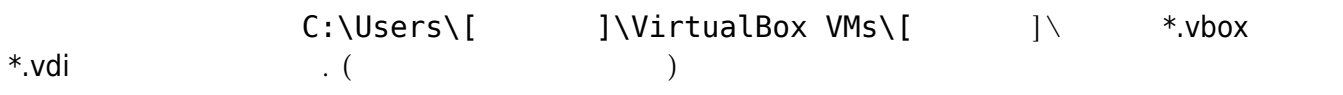

가상 시스템 내보내기를 선택한 후 내보낼 가상 머신을 선택합니다.

파일메뉴에서 가상 시스템 내보내기와 가상 시스템 가져오기를 실행할 수 있습니다.

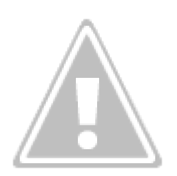

지 않습니다.) 계속 버튼을 눌러 진행합니다.

 $\mathcal{L}$ 

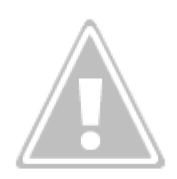

 $3.0\sqrt{a}$ 

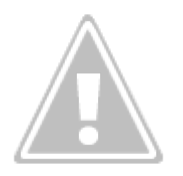

## OVA: Open Virtualization Format Archive

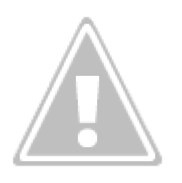

 $\ast$  . ova  $\ast$  . ova  $\ast$   $\ast$  . ova  $\ast$ 

습니다.

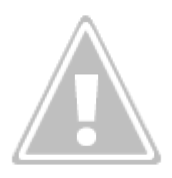

가상 시스템 가져오기를 실행한 후, 가져올 ova 파일을 선택합니다.

가상 디스크 이미지의 경로를 수정한 후 가져오기 버튼을 클릭합니다.

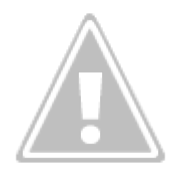

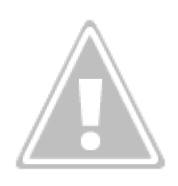

## **Attached to**

Network NAT

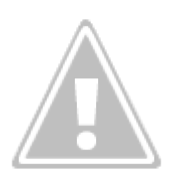

## **Port Forwading**

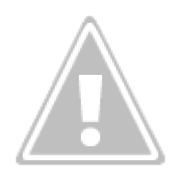

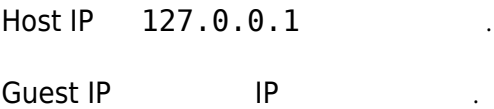

- [OPEN](http://jace.link/open/sidebar)
- [OPEN](http://jace.link/open/start)

From: <http://jace.link/>- **Various Ways**

Permanent link: **<http://jace.link/open/virtualbox>**

Last update: **2020/06/02 09:25**

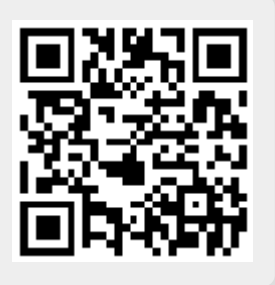